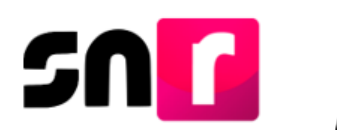

# Sistema Nacional de Registro de Precandidatos y Candidatos (SNR)

## **Guía para realizar el registro de candidaturas integrantes de Ayuntamientos en el SNR.**

A continuación, se describe el procedimiento para realizar el registro de candidaturas y candidaturas independientes integrantes de Ayuntamientos (de Mayoría Relativa y Representación Proporcional) en el Sistema Nacional de Registro de Precandidatos y Candidatos (SNR).

#### **Consideraciones previas.**

#### **Candidaturas**

- Las personas que podrán realizar el registro de candidaturas integrantes de Ayuntamientos en el SNR son aquellas que cuenten con los siguientes roles de usuario en el SNR: **Responsable del SNR, Administrador SO y Capturista SO**.
- El registro de los y las candidatos/as integrantes de ayuntamiento de **elegibles por el principio de Mayoría Relativa (MR),** se realiza en el módulo de **Planilla de Ayuntamiento**; el de **cargos elegibles por el principio de Representación Proporcional (RP)**, se realiza en el módulo de **Listado de Ayuntamiento.**
- Para realizar el registro de candidaturas de la planilla y listado de ayuntamiento, es indispensable contar con la información personal del candidato/a y de la suplencia de la candidatura que solicite el sistema, entre ella: CURP, RFC, clave de elector, teléfono y correo electrónico.
- Para el caso de candidatos/as de la planilla de ayuntamiento, se deberá de haber realizado previamente el registro del/a candidato/a titular del Ayuntamiento; caso contrario, para el registro de candidatos/as del listado del ayuntamiento, esta especificación no es requerida.
- Cuando el partido político participe en un convenio de coalición, únicamente el partido postulante, será quien podrá realizar el registro de la planilla de ayuntamiento, así como del titular. En caso de aplicar el registro de candidatos/as integrantes del listado de ayuntamiento, estos se realizarán de manera individual por cada partido político.

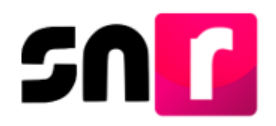

 Para el caso de candidaturas comunes, cada uno de los partidos políticos que la integran, deberán realizar el registro de la planilla de ayuntamiento.

#### **Candidaturas independientes**

- El Organismo Público Local (OPL) podrá realizar de manera opcional el registro de candidaturas independientes con alguno de los siguientes roles de usuarios: **Responsable de Gestión OPL o Capturista OPL**, quienes deberán contar con su cuenta de usuario y contraseña, la cual fue notificada por correo electrónico.
- Para el caso de candidaturas independientes, sólo podrá realizarse el registro de la **Planilla de ayuntamiento (candidaturas MR).**
- Para realizar el registro de candidaturas de la planilla de ayuntamiento, es indispensable contar con la información personal del candidato/a y de la suplencia de la candidatura que solicite el sistema, entre ella: CURP, RFC, clave de elector, teléfono y correo electrónico.
- Para el registro de candidatos/as independientes de la planilla de ayuntamiento, se deberá de haber realizado previamente el registro del/a candidato/a titular del Ayuntamiento; caso contrario, para el registro de candidatos/as del listado del ayuntamiento, esta especificación no es requerida.

El **Formulario de Planilla de Ayuntamiento (FPA) y el Formulario de Listado de Ayuntamiento (FLA)** generados en sistema, deberán ser firmados por el/la candidato/a, ser escaneados en formato *PDF* y adjuntados al SNR, así como ser presentados en original ante el OPL.

Importante: Para el óptimo funcionamiento del sistema, se sugiere ingresar a internet desde un navegador **Google Chrome**.

Nota: La información contenida en las imágenes de la presente guía, es ilustrativa, por lo que los datos utilizados son ficticios y no representan la identidad de ninguna persona.

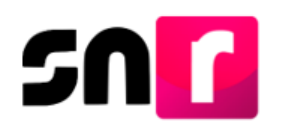

#### **Captura.**

Para realizar la captura de la información de los integrantes de ayuntamiento en el sistema, deberás ingresar a la página principal del SNR, **[\(https://candidatosnacionales.ine.mx/snr/app/login\)](https://candidatosnacionales.ine.mx/snr/app/login)**, capturar el **Nombre del usuario** y **Contraseña**, así como el **Código de seguridad** y dar clic en el botón **Ingresar**, ubicado en la parte inferior de la pantalla**.** 

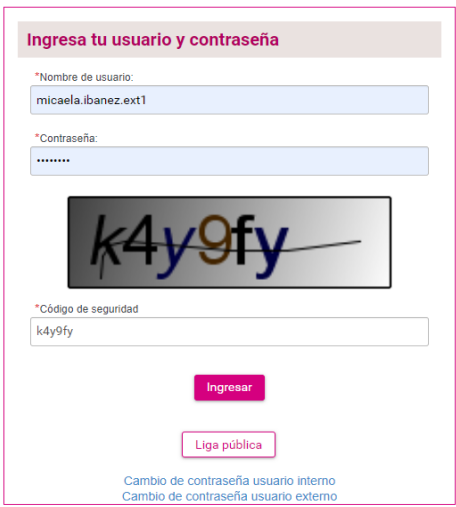

Una vez que hayas ingresado al sistema, en la columna de módulos, localizada en la parte izquierda de la pantalla, deberás seleccionar **Registro** y después **Planilla de ayuntamiento o Listado de ayuntamiento,** según corresponda.

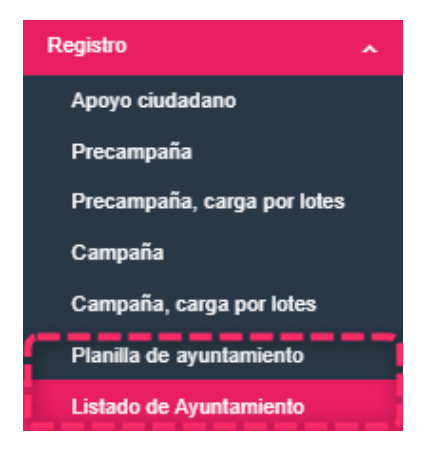

En la parte superior derecha, deberás seleccionar el menú de **Captura**.

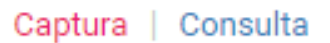

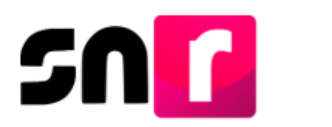

A continuación, se habilitarán las dos modalidades de captura de integrantes de ayuntamiento con las que cuenta el sistema: **Una a una y Masivo.**

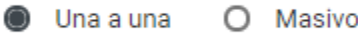

#### **Una a una**

En esta modalidad podrás realizar el registro individual de candidatos/as integrantes de la planilla o listado de ayuntamiento. Para iniciar con la captura de la información deberás seleccionar la opción **Una a una**, en pantalla se mostrará el formulario de registro que se compone de las siguientes secciones:

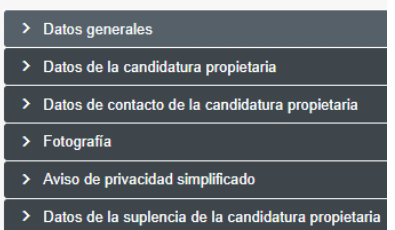

Nota: Son campos de captura obligatoria los marcados con un asterisco rojo (\*).

**Datos generales:** Esta sección se capturará la siguiente información:

- **\*** Entidad (Preseleccionada).
- **\*** Tipo de candidatura (este campo refiere la candidatura titular de la planilla).
- **\*** Entorno geográfico (Municipio, Junta Municipal, etc.).
- **\*** Tipo de sujeto obligado.
- **\*** Sujeto obligado.
- **\*** Nombre (este campo refiere al nombre de la candidatura titular de la planilla).
- **\*** Tipo de candidatura de planilla.
- **\*** Número de lista de planilla.
- **\*** Fecha de captura (Este campo no se podrá editar, sólo mostrará la fecha en la que se realice la captura del registro).
- **\*** Clave de elector.
- Número de identificador *OCR* (captura opcional).
- **\*** Nombre completo (El segundo apellido es de captura opcional).
- Sobrenombre (captura opcional).
- **\*** Sexo.

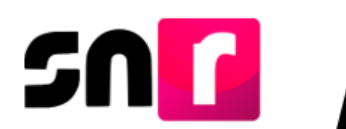

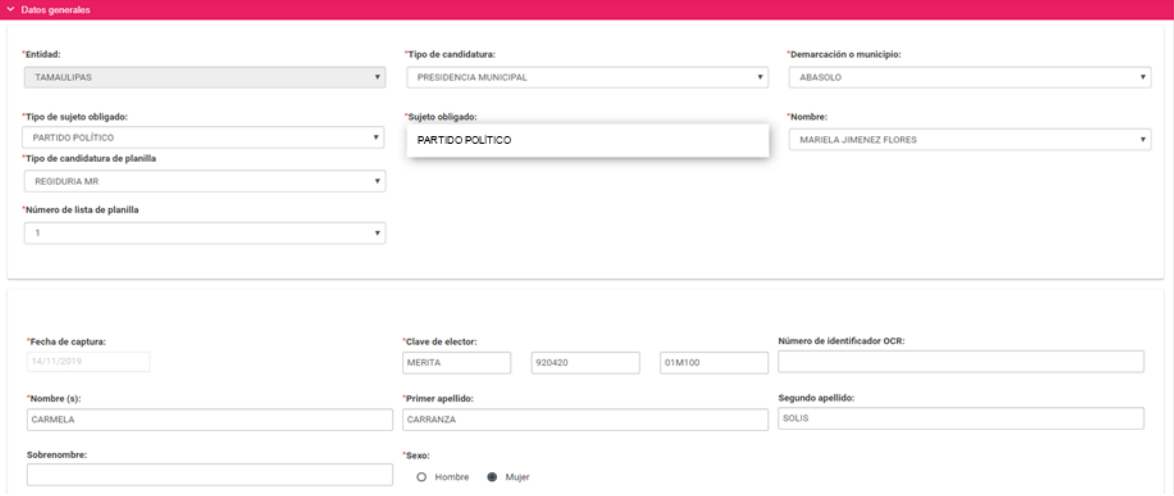

**Datos de la candidatura propietaria:** En esta sección deberás capturar la siguiente información de la candidatura propietaria:

- **\*** Lugar de nacimiento.
- **\*** Fecha de nacimiento.
- **\*** CURP y confirmación de la CURP.
- $\bullet$   $*$  RFC.
- **\*** Ocupación.
- **\*** Tipo de residencia en el domicilio (en años y meses).

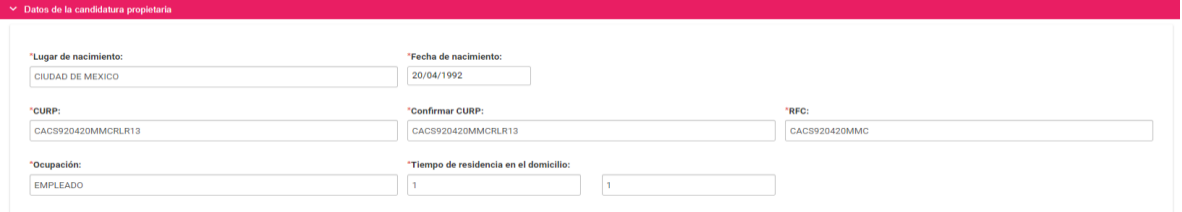

**Datos de contacto de la candidatura propietaria:** En esta sección se ingresan los datos de contacto de la candidatura propietaria, debiendo capturar al menos un teléfono y un correo electrónico:

- **\*** Tipo de teléfono (Casa, celular, trabajo o partido político).
- **\*** Teléfono (La captura máxima permitida es de 5 teléfonos).
- **\*** Correo electrónico (La captura máxima permitida es de 5 correos).

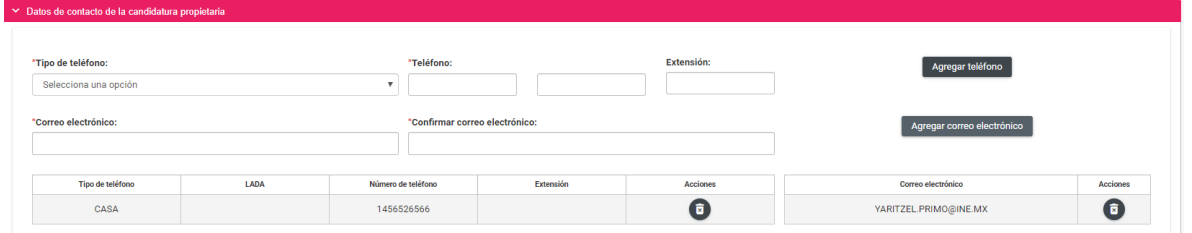

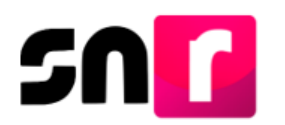

**Fotografía:** La carga de la fotografía en el registro es opcional y en caso de optar por cargarla, sólo se aceptarán archivos en formatos *.png, .jpg, .jpeg* y con un peso máximo de *150 KB.*

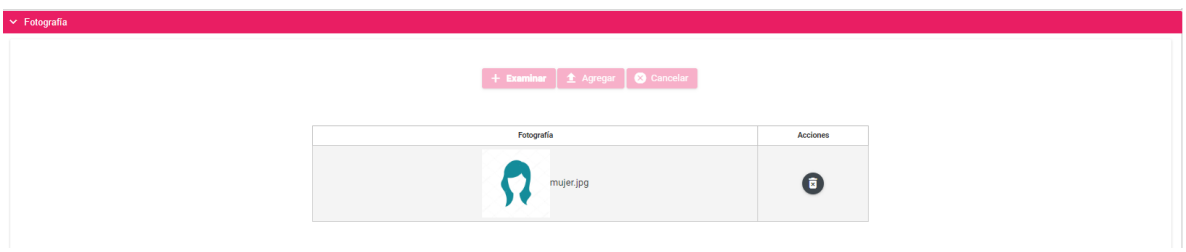

**Aviso de privacidad simplificado:** En esta sección se hace del conocimiento el tratamiento de los datos personales capturados en el registro, así como el resguardo de los mismos. Adicionalmente se proporciona la dirección electrónica a través de la cual podrás consultar el Aviso de Privacidad Integral.

Aviso de privacidad simplificado

El INE, como receptor, es responsable de los datos personales que obran en el SNR una vez que son transferidos por los partidos políticos nacionales y locales o los Organismos Públicos Locales. Las finalidades para las que los recibe consisten en integrar el repositorio de registros y sus modificaciones; proporcionar a los partidos locales y nacionales la herramienta para tal fin, así como para dotar a los órganos del INE y a los OPL de un sistema para la administración de los registros. También tiene como finalidad coadyuvar con las labores de fiscalización, conforme a la ley correspondiente y contar con un medio de comunicación con precandidaturas y candidaturas electas, para proporcionarles información, orientación y acompañamiento sobre sus derechos y obligaciones en materia de igualdad de género y no discriminación, a efecto de prevenir violencia política por razones de género. El INE no realiza transferencias, salvo las legalmente previstas.

El Aviso de Privacidad Integral está disponible en: https://www.ine.mx/transparencia/listado-bases-datospersonales (Dirección Ejecutiva de Prerrogativas y Partidos Políticos).

**Datos de la suplencia de la candidatura propietaria:** En caso de ser aplicable la captura de información de la suplencia, deberás dar clic en el recuadro localizado previo a la leyenda: **"En caso de contar con suplencia de la candidatura"**, con la finalidad de habilitar los campos de captura.

En esta sección se solicitará la misma información especificada en las secciones **Datos generales, Datos de la candidatura y Datos de contacto de la candidatura propietaria.**

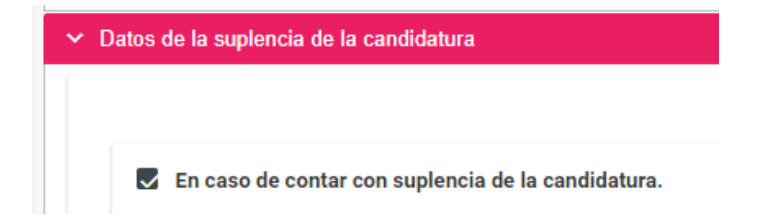

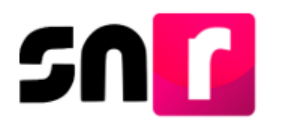

Una vez concluida la captura de información en cada una de las secciones antes descritas, deberás dar clic en el botón **Guardar**, ubicado en la parte inferior del formulario de registro.

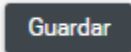

Hecho lo anterior, se mostrará el siguiente mensaje: **"Los datos capturados son los que se remitirán para su registro, favor de validarlos"**, con el objetivo de confirmar la correcta captura de la información, por lo que, en caso de estar de acuerdo, deberás dar clic en el botón de **Aceptar**.

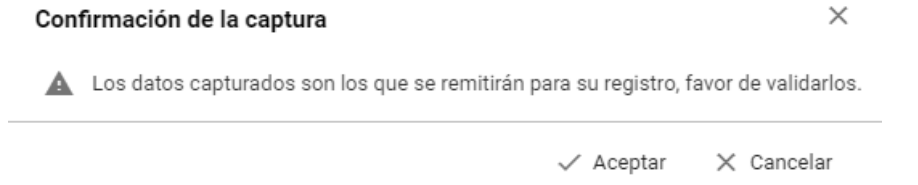

Nota: En caso de omitir la captura de algún campo obligatorio (**\***), el sistema no guardará el registro, hasta que sea capturado dicho dato.

De haber capturado la información de manera correcta, el sistema mostrará el siguiente mensaje informativo: **"Registro de planilla exitoso".**

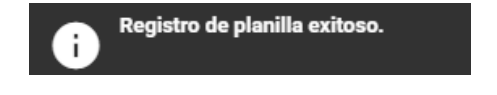

Nota: En este momento has terminado con la captura de información del/la candidato/a integrante del ayuntamiento de manera individual, sin embargo, recuerda que, para **concluir el registro**, deberás capturar la totalidad de los candidatos/as integrantes del ayuntamiento y **Generar el FPA o el FLA**, según corresponda, desde el menú Consulta, según sea el caso, recabar las firmas de los/as candidatos/as registrados, adjuntarlo al SNR en formato *PDF* y entregarlo OPL .

#### **Masivo**

Para realizar el registro de candidatos/as integrantes del ayuntamiento (MR y RP) a través de esta modalidad, deberás seleccionar la opción **Masivo.**

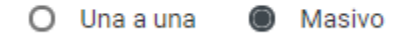

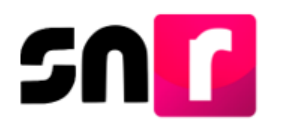

A continuación, se mostrará la siguiente pantalla, en la cual deberá seleccionar el tipo de candidatura, entorno geográfico y el nombre del/la candidato/a titular del ayuntamiento (sólo aplica para Planilla de ayuntamiento).

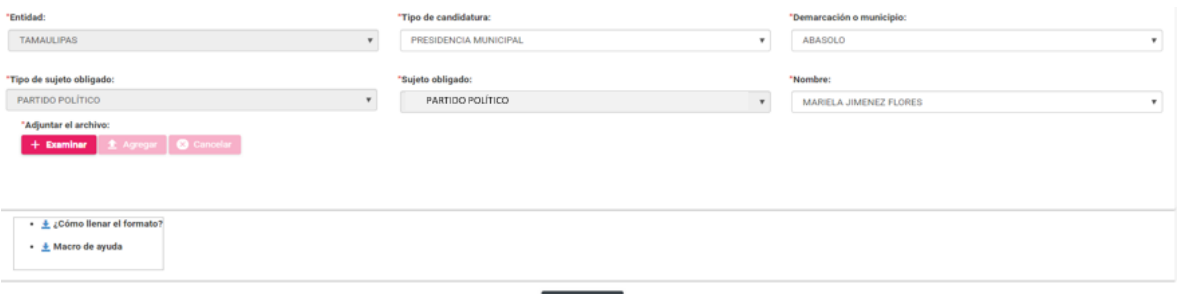

*Registro masivo de cargos MR (planilla de ayuntamiento).*

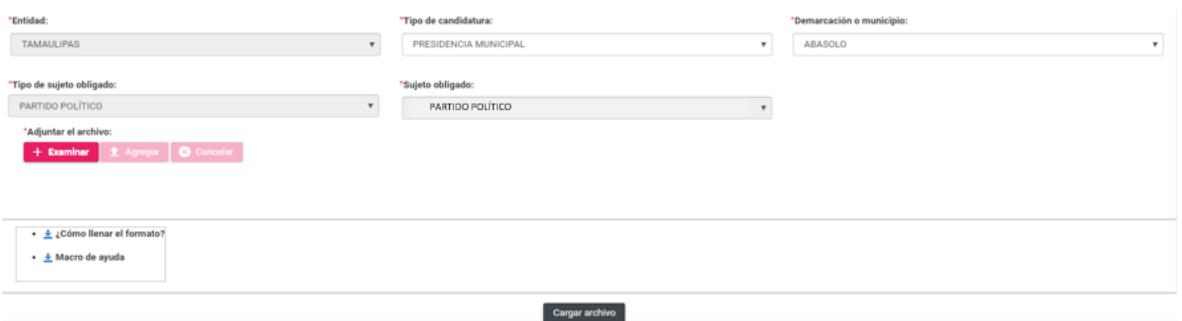

*Registro masivo de cargos RP (listado de ayuntamiento).*

El registro masivo de candidaturas integrantes del ayuntamiento se realiza a través de un archivo en formato *Excel. P*ara realizar la descarga del archivo en *Excel*, deberás seleccionar **Macro de ayuda**, asimismo podrás descargar el documento de ayuda con las especificaciones para la captura de información en cada una de las columnas del archivo *Excel*, dando clic en **¿Cómo llenar el formato?**

- $\cdot \pm i$ Cómo llenar el formato?
- ± Macro de ayuda

### **¿Cómo llenar el formato Carga masiva para Registro?**

Este documento de ayuda tiene por objeto describir el contenido que deberá capturarse en cada columna del archivo en formato *Excel.*

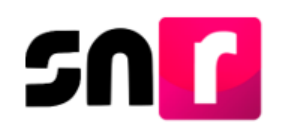

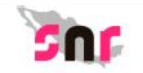

#### ¿Cómo llenar el formato de carga planilla lista?

Abre la macro de carga masiva Plantilla\_Registro\_Lista.xlsm

Se encuentran en el apartado Campaña.

Captura los datos con base en las siguientes especificaciones.

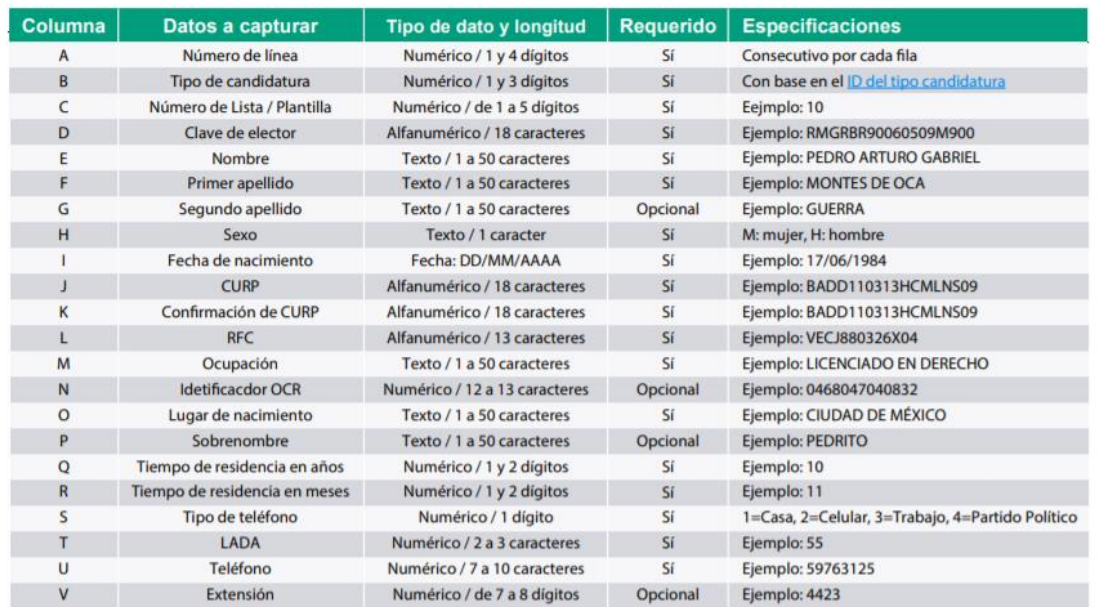

Sistema Nacional de Registro de Precandidatos y Candidatos

**+INE** | Instituto Nacional Electoral

1 de 3

Una vez descargada la macro de ayuda (archivo en formato *Excel*) podrás comenzar a trabajar en ella, siendo necesario oprimir el botón *Habilitar edición*, ubicado en la franja de color amarillo de la parte superior del archivo.

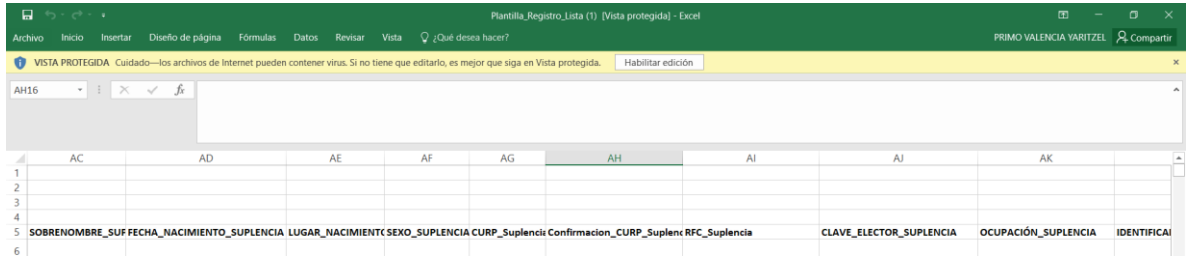

Captura la información solicitada y una vez que hayas concluido, oprime el botón **Exportar a Archivo** *CSV.*

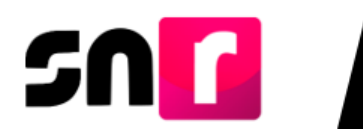

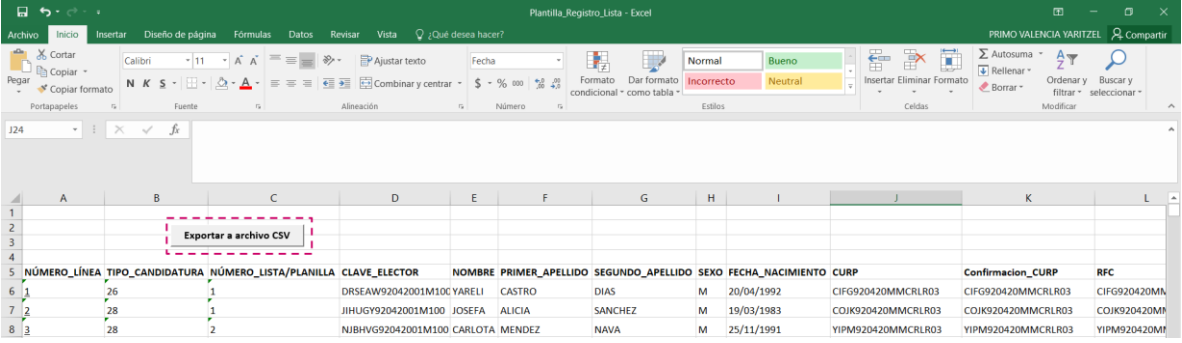

Para realizar la carga del archivo en sistema, deberás dar clic en el botón de **Examinar**.

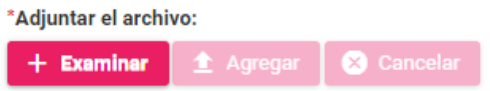

Posteriormente busca el archivo que previamente se exportó en formato CSV, el cual estará ubicado en el **Disco local (C:)** de tu equipo de cómputo, en una carpeta denominada **SNR**, con la siguiente nomenclatura: **Plantilla\_Registro\_Planilla** o **Plantilla\_Registro\_Lista**, según sea el caso y da clic en *Abrir*.

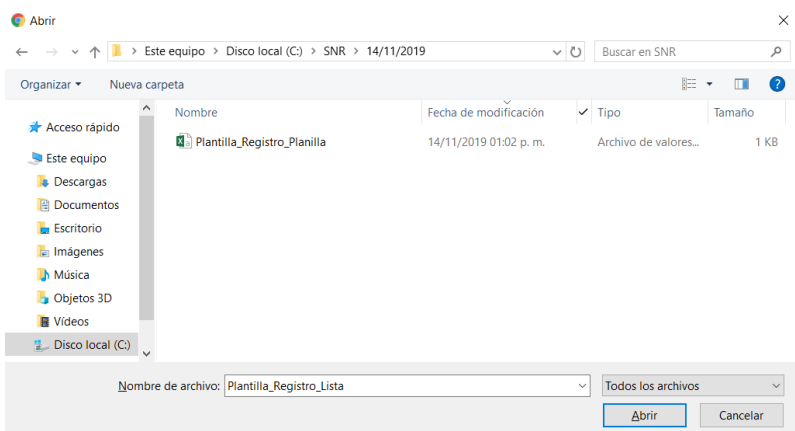

A continuación, oprime el botón **Agregar**, para que el archivo se agregue al sistema.

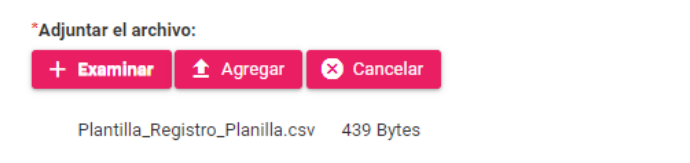

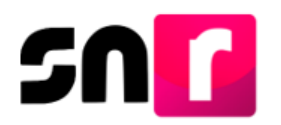

Archivos cargados en el sistema

Una vez que, se agregó el archivo, el sistema mostrará el siguiente mensaje: **Exitoso. Archivo correcto.**

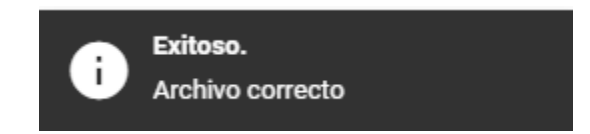

Para concluir con la cargar del archivo *Excel* en sistema, deberás dar clic en el botón **Cargar archivo**.

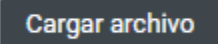

El sistema emitirá el siguiente mensaje: El archivo se está procesando

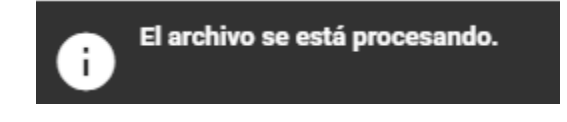

Asimismo, en la parte inferior de la pantalla, en la sección de **Archivos cargados en el sistema,** se mostrará la macro que previamente fue cargada.

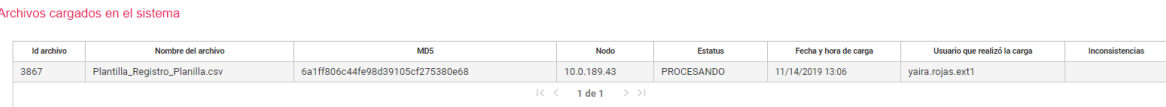

Nota: El estatus de la carga del archivo se mostrará como **PROCESANDO**, por lo que, para actualizar el estatus a **COMPLETADO**, será necesario ingresar nuevamente al módulo de Planilla de ayuntamiento/ Listado de ayuntamiento, según corresponda, o bien pulsar en el teclado de tu computadora la tecla *F5*.

Una vez hecho lo anterior, se podrá mostrar alguno de los siguientes estatus de la macro:

 **Completado con inconsistencias:** Significa que el sistema identificó errores en el archivo cargado, por lo que deberás dar clic en el botón de **Descarga** ubicado en la columna inconsistencias.

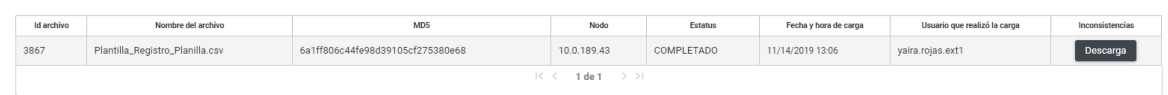

A continuación, se descargará un archivo en *Excel* denominado **Inconsistencias\_Registro\_Planilla**, el cual contendrá los errores identificados para ser verificados y corregidos.

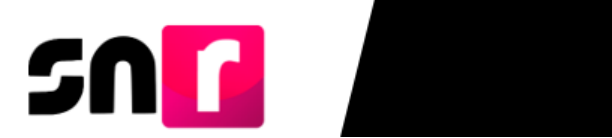

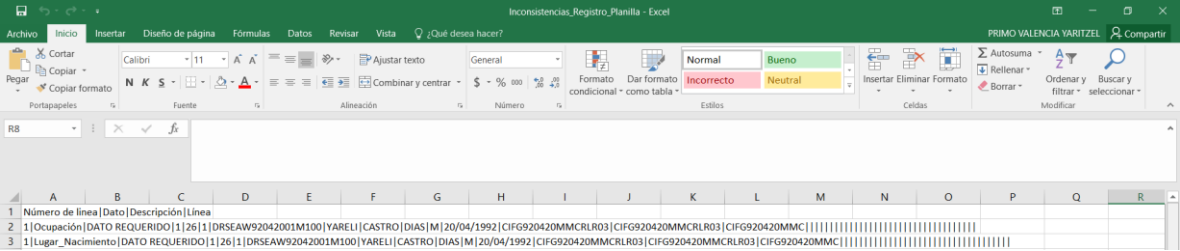

Una vez concluidas las correcciones, deberás exportar el archivo a formato *CSV* y adjuntarlo nuevamente al SNR.

 **Completado:** Significa que el sistema ha realizado la validación y guardado de los registros correctamente, permitiendo realizar la descarga del **FPA** o **FLA**, según corresponda, para ser firmado por los integrantes del ayuntamiento (MR o RP) y adjuntarlo al sistema para concluir con el registro.

Con este procedimiento se concluye la presente guía.